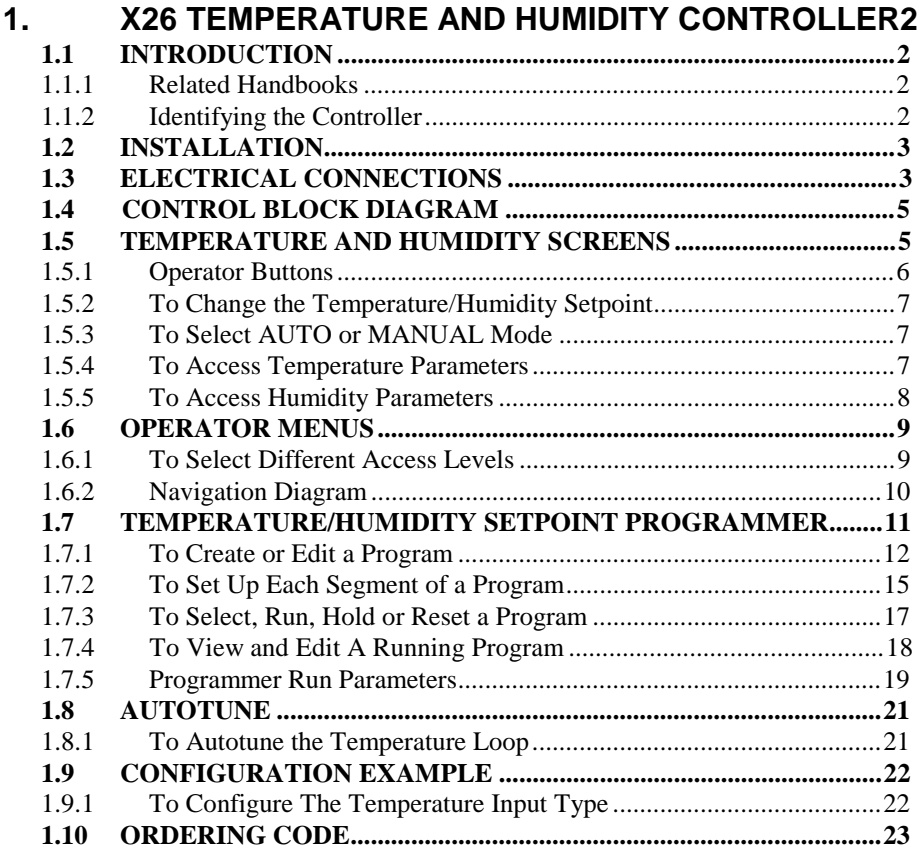

# **1. X26 Temperature and Humidity Controller**

# **1.1 INTRODUCTION**

The X26 has been designed for the control of temperature and humidity in Environmental Chambers. The humidity measurement can be derived from wet and dry bulb inputs or taken directly from a humidity probe. The temperature and humidity can be programmed as functions of time using the in-built setpoint programmer. Program holdback is available to guarantee soak time at temperature and humidity. Six sets of PID parameters can be programmed to give accurate control under varying combinations of temperature and humidity. Two user programmable event outputs are also available to activate external devices - such as vibration test equipment. Up to 50 setpoint programs can be stored in the X26. Each can be assigned a customer defined name.

A real time clock can be set to start and stop programs at defined times of the day and week.

Boost heating and cooling outputs are provided. Cooling by-pass and compressor minimum on-time outputs are also provided.

Modbus digital communications is available for connection to supervisory computers or Programmable Logic Controllers.

### **1.1.1 Related Handbooks**

For further details not described in this supplement please refer to the following handbooks where this symbol is shown  $\mathcal{F}$ :-

- 2604 Engineering Handbook, part no. HA026761 issue 3.0.
- 2604 Installation and Operation Handbook Part No. HA026491

## **1.1.2 Identifying the Controller**

The controller type is identified by a label fixed to the side of the case. This label contains the order code which may vary from controller to controller.

The order code for your controller can be checked from the explanation given at the end of this supplement.

### **1.2 INSTALLATION**

The X26 controller should be installed as described in Chapter 2 of the Installation and Operation Handbook.

#### **WARNING**

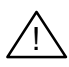

**You must ensure that the controller is correctly configured for your application. Incorrect configuration could result in damage to the process being controlled, and/or personal injury. It is your responsibility, as the installer, to ensure that the configuration is correct.** See 2704 Engineering Handbook for details.

# **1.3 ELECTRICAL CONNECTIONS**

F **Before proceeding further, please read Appendix B, Safety and EMC information, in the above handbooks.**

The X26 has one temperature and one humidity control loop with up to 50 programs and 500 segments in total.

The input and output slots will have been populated with modules in accordance with the ordering code.

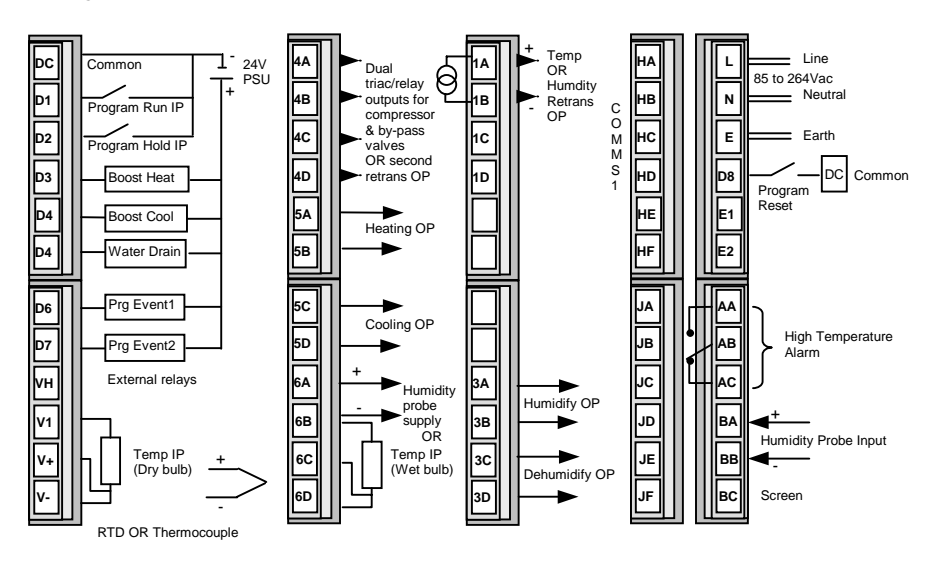

**Figure 1-1: Electrical Connections**

#### **1.4 CONTROL BLOCK DIAGRAM**

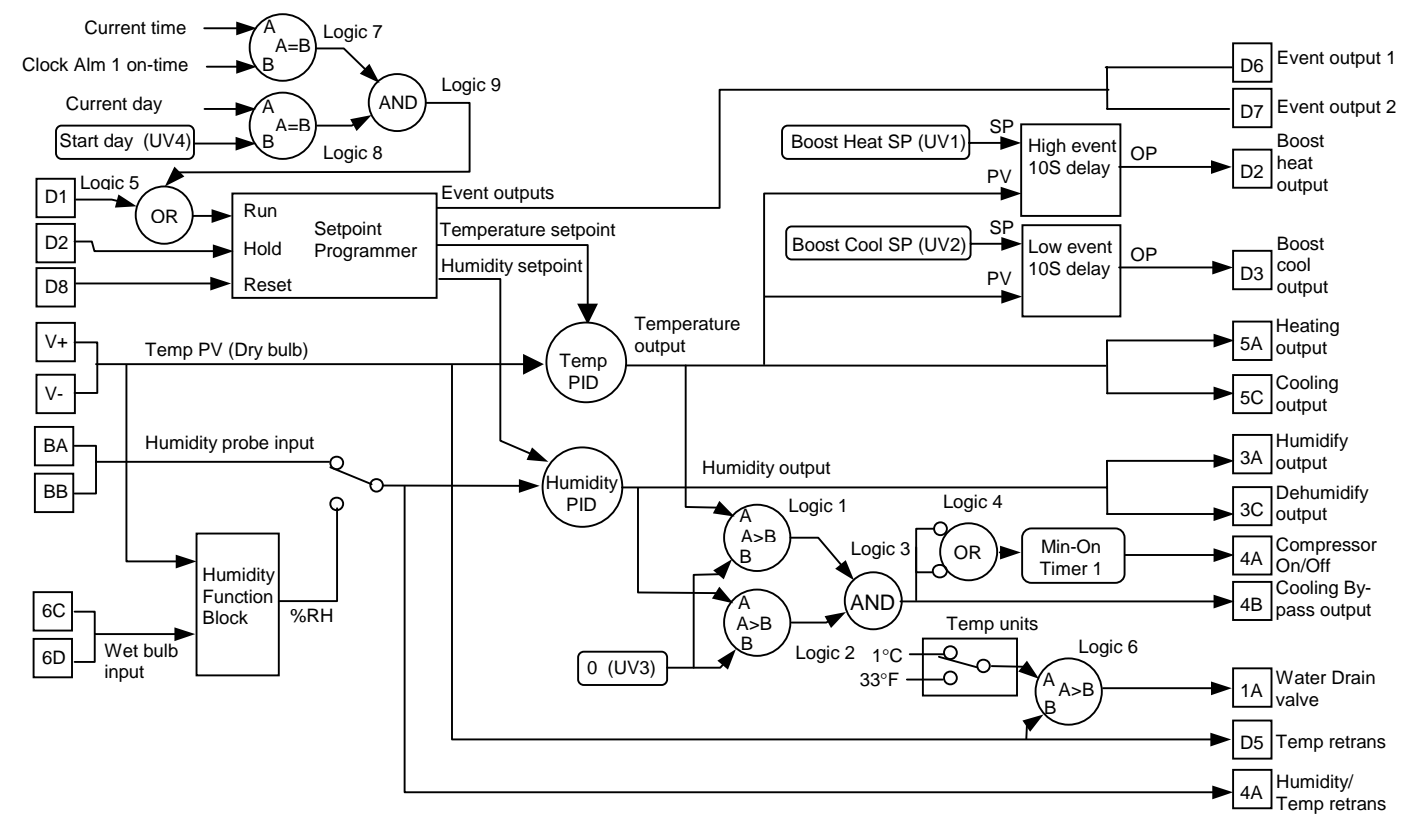

# **1.5 TEMPERATURE AND HUMIDITY SCREENS**

Switch on the controller. After a brief self-test sequence, during which the controller displays the software version number, you will see an overview display for the Temperature loop.

Two overviews are available one for temperature and the second for humidity. Press the middle  $\odot$  button to step between the two screens.

LP1' will light when the temperature screen has been selected and 'LP2' when the humidity screen has been selected.

The top parameter is the measured temperature or humidity. The middle parameter is the target setpoint. The bottom 'text panel' shows an output bar graph. The bar graph is split with the centre representing zero output. A right-hand bar indicates heating/humidify demand, a left-hand bar cooling/dehumidify demand.

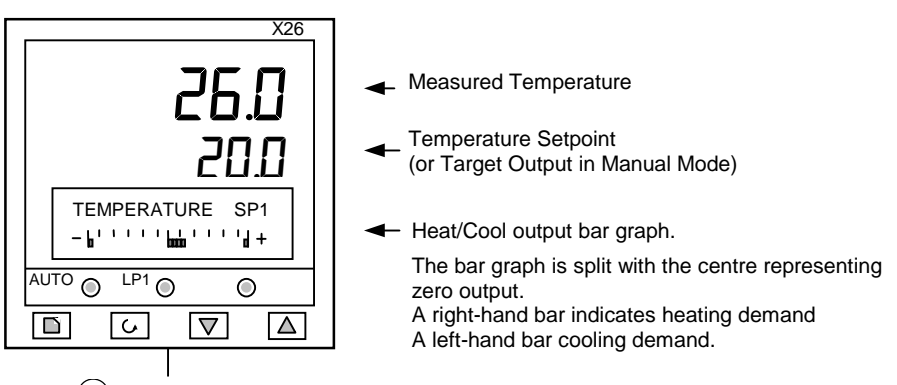

 $Press$   $\odot$  to step between Temperature and Humidity overviews

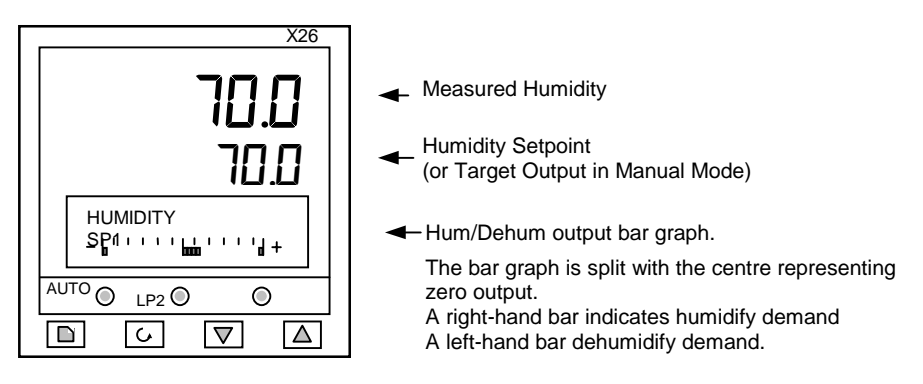

**Figure 1-2: Temperature and Humidity Overview Displays**

**Note: When the controller is first switched on, it will be in Operator Level 1. To select different levels of operation refer to section 1.6.**

#### **1.5.1 Operator Buttons**

This is a summary of the Operator Buttons

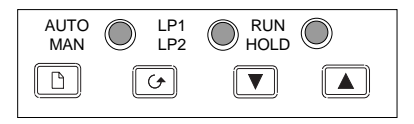

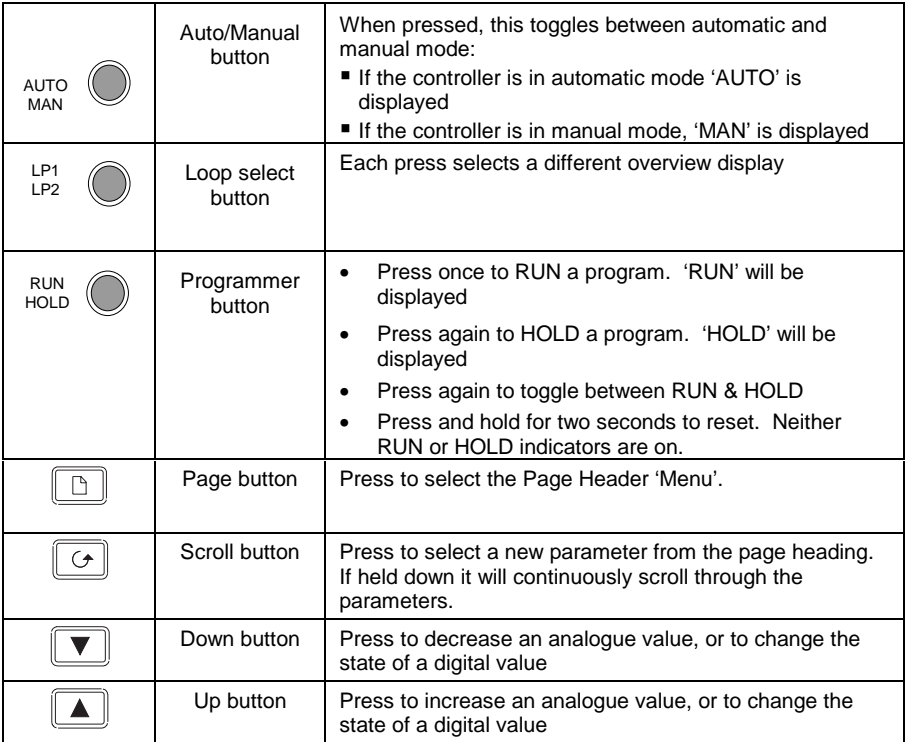

# **1.5.2 To Change the Temperature/Humidity Setpoint**

From the TEMPERATURE overview, press  $\Box$  or  $\Box$ . The lower bar graph display Target SP

changes to

 $20.0$ 

Press  $\Box$  or  $\Box$  to raise or lower the value. The value is accepted after a 2second delay. The humidity setpoint is changed in the same way from the Humidity overview.

# **1.5.3 To Select AUTO or MANUAL Mode**

Press AUTO  $M<sub>AN</sub>$  to switch between AUTO and MANUAL

The 'MAN' beacon will light in manual mode and the 'AUTO' beacon in automatic mode.

In manual mode press the  $\Box$  or  $\nabla$  buttons to adjust the output demand.

The physical output is updated as the value is changed in the display.

# **1.5.4 To Access Temperature Parameters**

From the TEMPERATURE overview press  $\boxed{\bigcirc}$ . The following list of parameters is shown after each press of  $\boxed{\circ}$ .

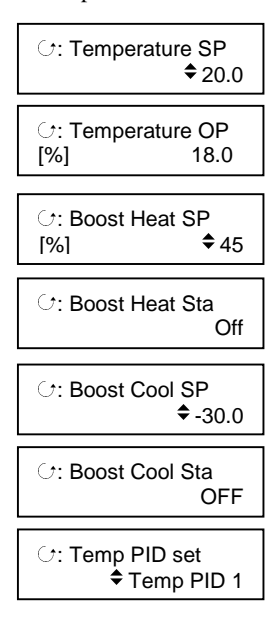

To change the temperature setpoint press  $\boxed{\blacktriangle}$  or  $\boxed{\blacktriangledown}$ .  $\div$  signifies that the parameter value may be altered

To change the temperature output press  $\boxed{\blacktriangle}$  or  $\boxed{\blacktriangledown}$ .  $\triangleq$  will only be displayed in Manual mode

Boost Heat allows additional power to be applied. It is switched on when the % output value exceeds the Boost Heat SP for more than 10 seconds.

Read only display showing the status of the boost heat – On or Off

Boost Cool allows additional cooling to be applied. It is switched on when the % output value exceeds the Boost Cool SP for more than 10 seconds.

Read only display showing the status of the boost cool – On or Off

Temperature PID parameter set 1 to 6

#### **In Access Level 2\* the following three parameters are available:-**

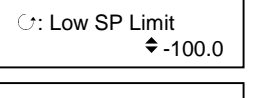

 $\circ$ : High SP Limit  $\div$  200.0

 $\circ$ : High Temp Alarm  $*100.0$  Temperature low setpoint limit

Temperature high setpoint limit

Temperature high alarm setpoint

Press middle  $\odot$  button to return to the TEMPERATURE overview

#### **1.5.5 To Access Humidity Parameters**

Press  $\boxed{\bigcirc}$ . The following list of parameters is shown after each press of  $\boxed{\bigcirc}$ .

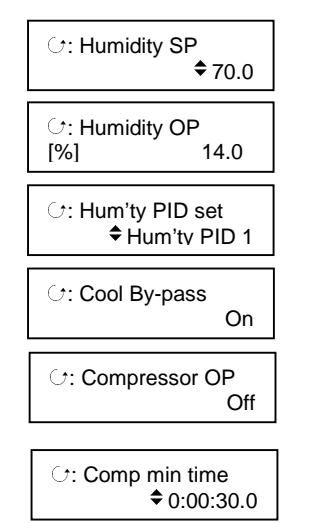

To change the humidity setpoint press  $\Box$  or  $\neg$ .  $\div$  signifies that the parameter value may be altered

To change the humidity output press  $\Box$  or  $\Box$ .  $\triangleq$  will only be displayed in Manual mode

Humidity PID parameter set 1 to 6

The cooling by-pass turns on when neither cooling or dehumidification is demanded

Compressor output status

Compressor minimum time sets the minimum time that the compressor will remain on. This parameter is only available in Access level 2\*

 $P_{\text{recs}}$  middle  $\odot$  button to return to the HUMIDITY overview

\* To select Access level 2 see section 1.6.1.

# **1.6 OPERATOR MENUS**

Three levels of access are provided.

Level 1 is for normal running of the process and provides menu's to run a program and to edit a program.

Level 2 provides access to the high and low temperature setpoint limits, the high temperature alarm setpoint and the compressor minimum on-time.

Level 3 is for commissioning the controller. It provides additional menu's to set-up the temperature and humidity control parameters and to automatically tune the loops.

# **1.6.1 To Select Different Access Levels**

From the **'ACCESS'** menu header

- 1. Press  $\boxed{\bigcirc}$  to display **'Access Level'**
- 2. Press  $\Box$  or  $\Box$  to select the level required
- 3. Press  $\boxed{\bigcirc}$  to display **'Enter Passcode'**. The defaults are 2 for Level 2; 3 for Level 3 and 4 for configuration level
- 4. Press  $\boxed{\triangle}$  or  $\boxed{\triangledown}$  to enter the passcode. If the correct passcode is entered the controller will now operate in that level.

Further information is available in the Engineering Handbook.

### **1.6.2 Navigation Diagram**

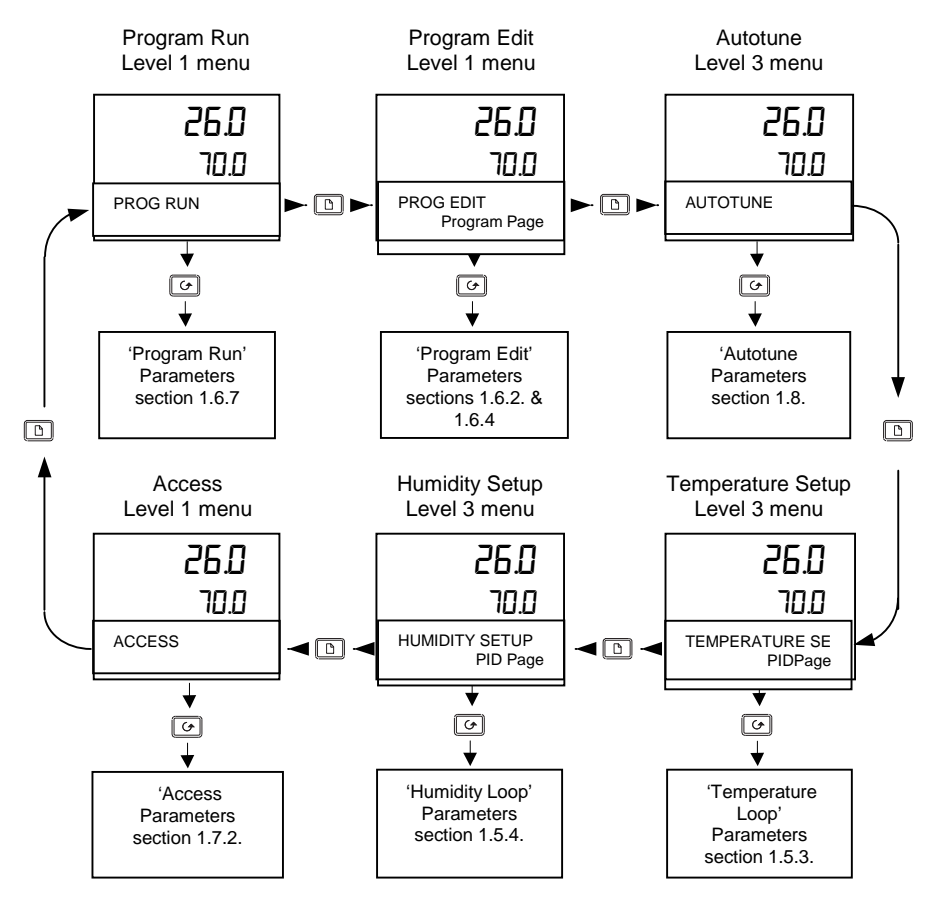

# **1.7 TEMPERATURE/HUMIDITY SETPOINT PROGRAMMER**

The programmer has two setpoint profiles for temperature and humidity. Digital inputs are available for Run, Reset and Hold. Two digital event outputs are configured which may be wired to operate external devices.

Up to 50 programs can be stored.

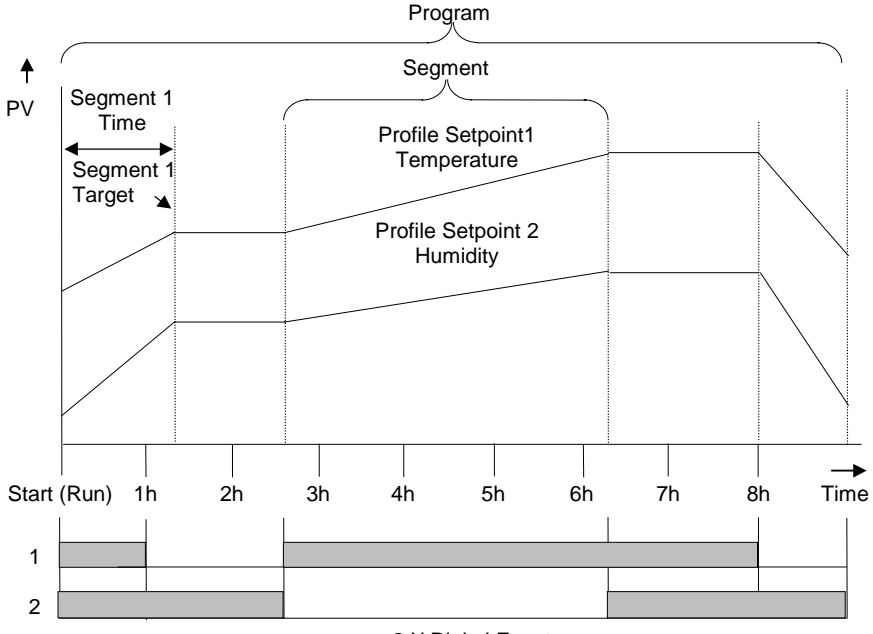

2 X Digital Events

**Figure 1-3: Temperature/Humidity Program**

# **1.7.1 To Create or Edit a Program**

- A running program cannot be edited, it must first be Reset. Temporary changes may, however, be made if the program is put into Hold. These changes only apply to the current execution of the program and will not be stored as permanent changes
- Any non-running program can be edited or created while another program is running.
- It is first necessary to set up the parameters which are common to the whole program, as follows:-

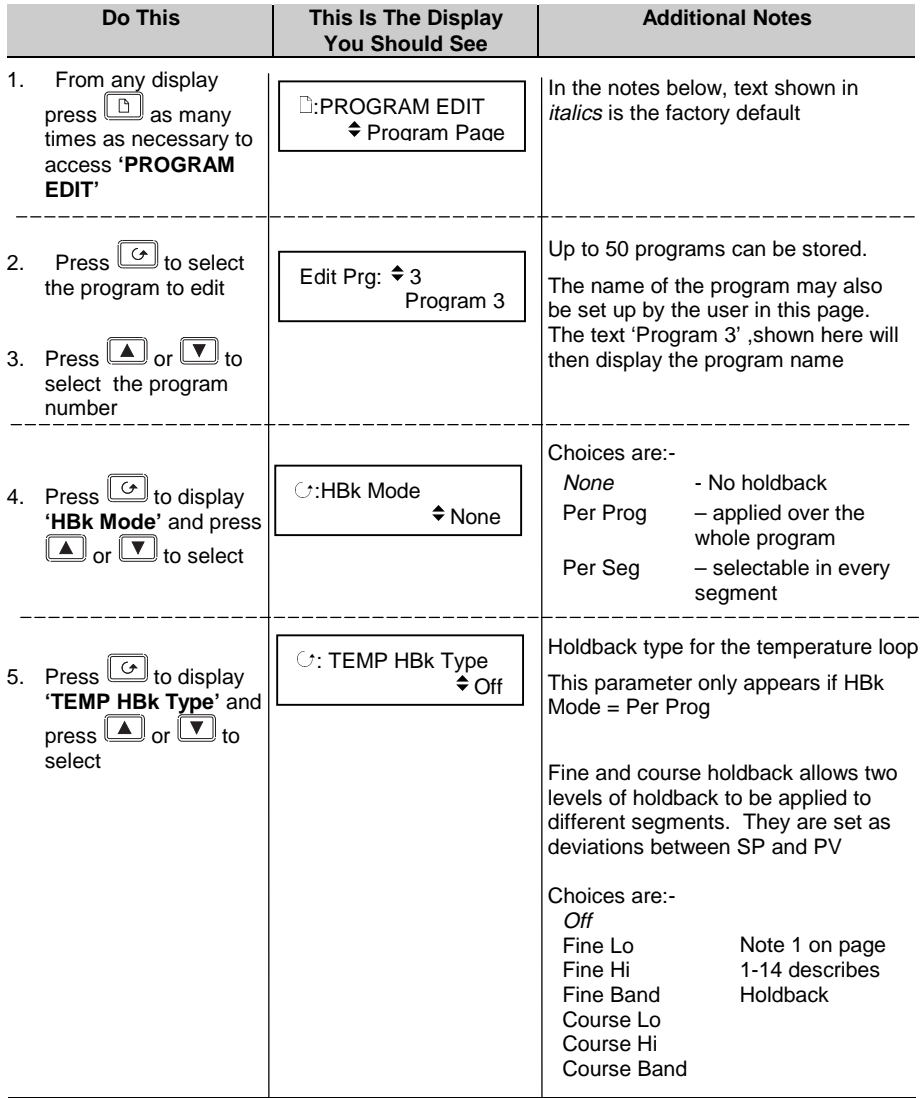

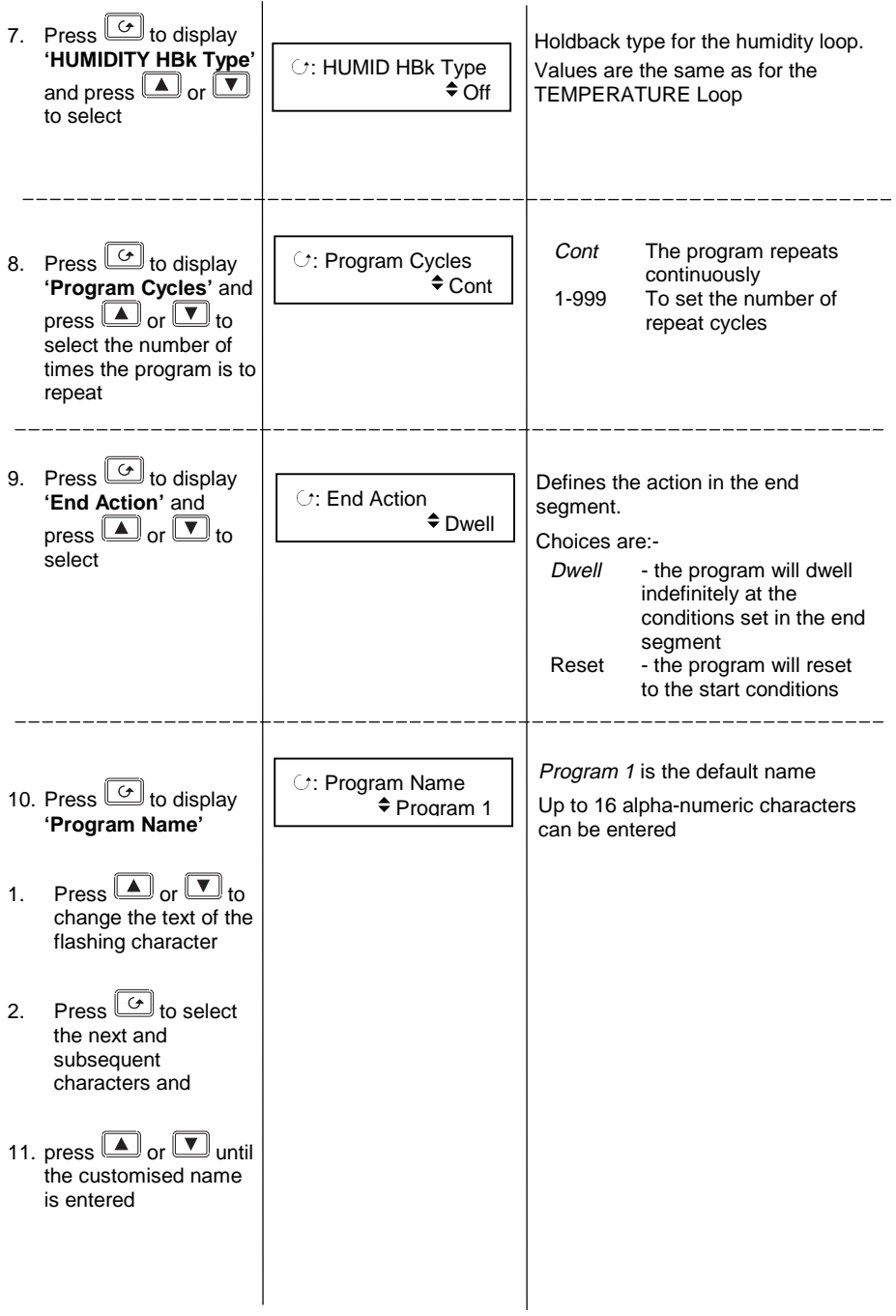

**Note 1 Holdback** freezes the program if the process value does not track the setpoint by an amount which can be set by the user.

It may apply when:

- The PV is below the SP by a pre-set value (Fine/Coarse Lo),
- The PV is above the SP by a pre-set value(Fine/Coarse Hi)
- The PV is below or above the SP by a pre-set value (Fine/Coarse Band).

Fine and Coarse Holdback values allow you to apply one value of holdback to selected segments and another value to other segments. For example, you could apply 'Fine Holdback' to one or more Dwell segments and 'Coarse Holback' to one or more Ramp segments

In a '**Ramp'** it indicates that the process value is lagging the setpoint by more than a pre-set amount and that the program is waiting for the process to catch up.

In a '**Dwell'** it will freeze the segment time if the difference between SP and PV exceeds preset limits.

In both cases it guarantees the correct soak period for the product.

Holdback (PROGRAM EDIT Program page) may be configured in three modes:

- OFF holdback does not operate
- Applied to the complete program. Holdback operates the same way in every segment
- To each individual segment. A different holdback type can be applied to each segment

#### **Example:**

Holdback, operating in each segment, is often used in a temperature control application as detailed below:-

During a ramp up period the holdback type may be set to deviation low. If the Process Value lags the programmed rate of rise, holdback will stop the program until the PV catches up. This prevents the set program from entering the next segment until the PV has attained the correct temperature.

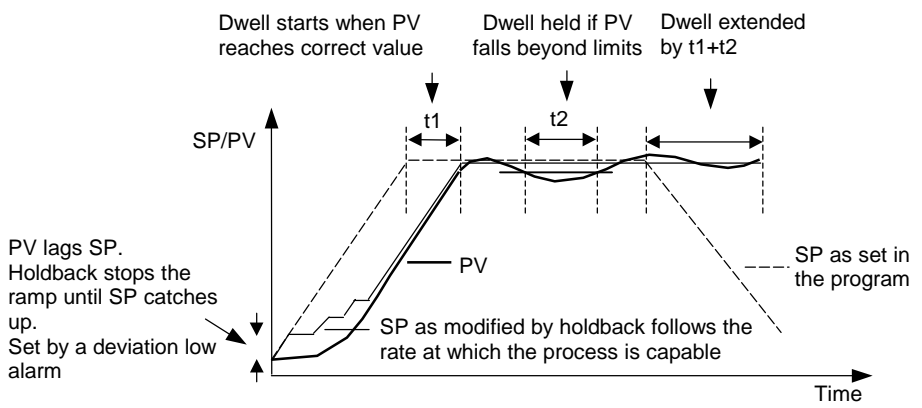

**Figure 1-4: Effect of Holdback to Produce Guaranteed soak**

# **1.7.2 To Set Up Each Segment of a Program**

Having set up the parameters which are common to the selected program, it is now necessary to set up every segment, as follows:-

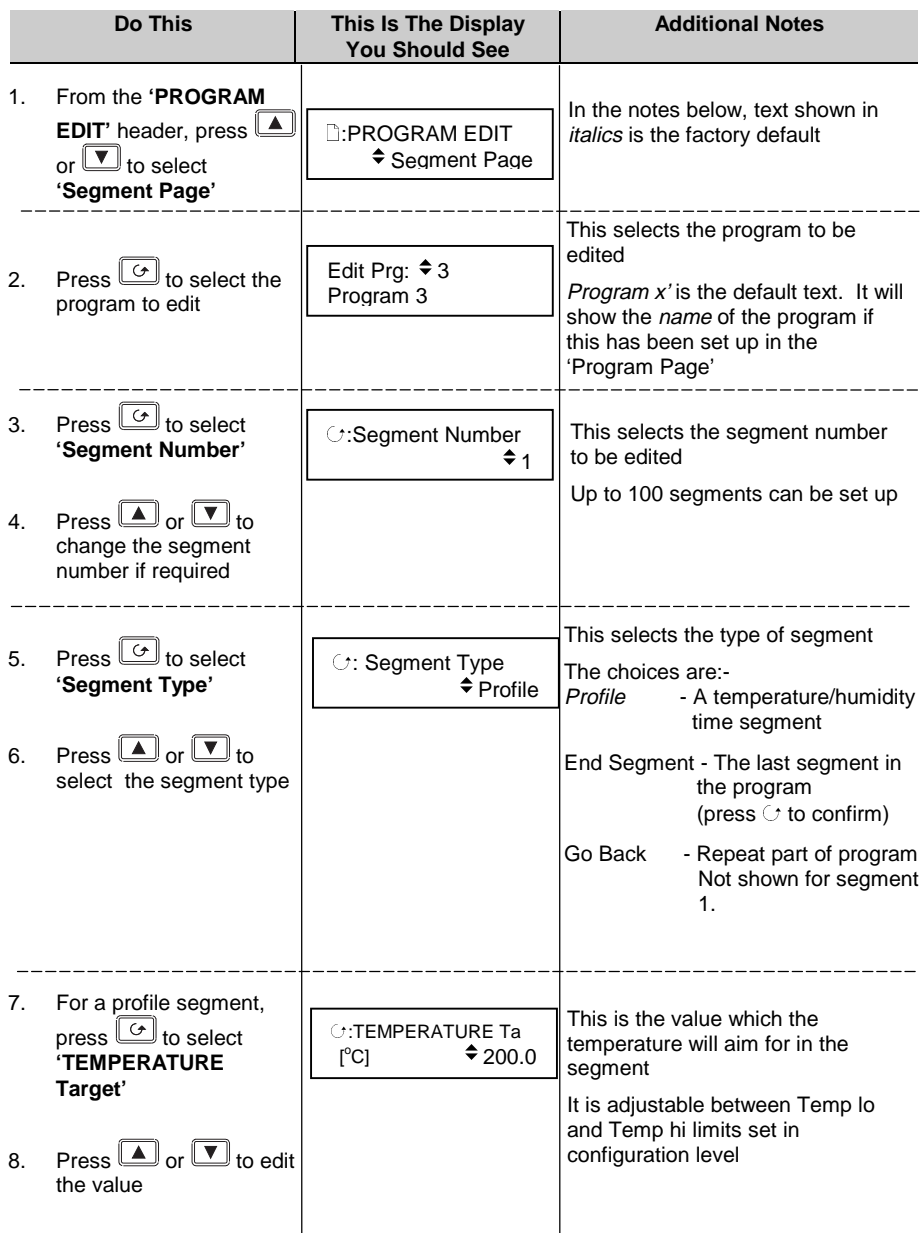

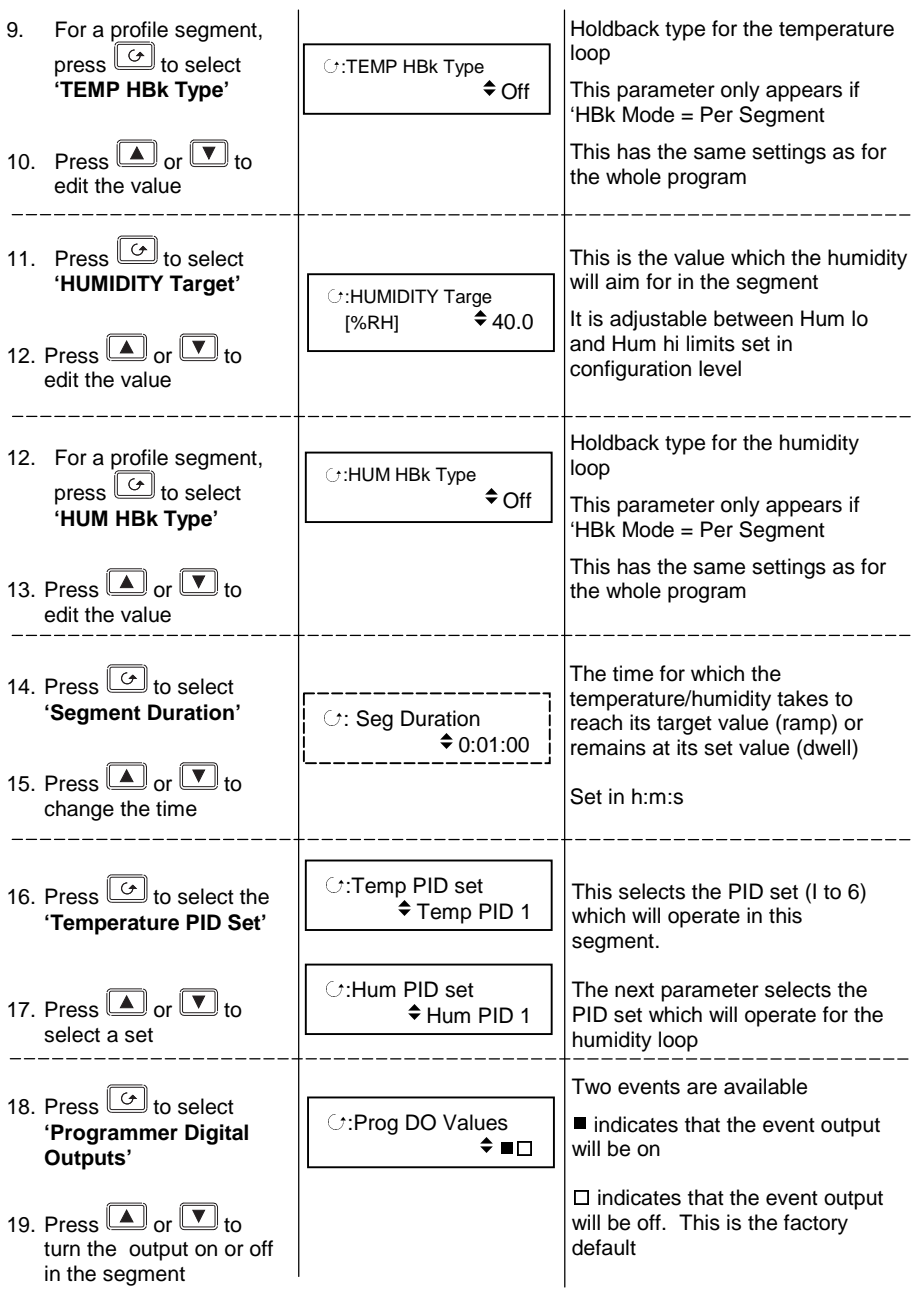

Repeat the above stages for each segment required in the program

## **1.7.3 To Select, Run, Hold or Reset a Program**

Assuming programs have been created:-

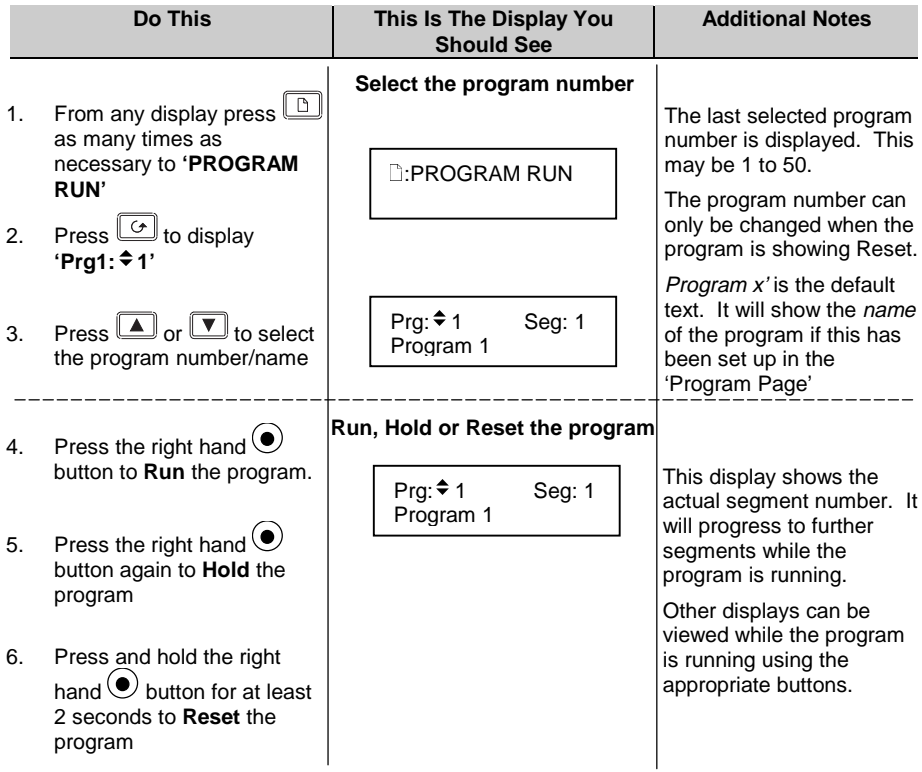

Notes:-

- 1. If the digital inputs have been wired to external buttons, the programmer may be run, held or reset from these.
- 2. In 'Hold' the programmer is frozen at its current point. In this state you can make temporary changes to program parameters such as a target setpoint, ramp rates and dwells. Such changes can only be made in the current or subsequent segments and will only remain effective until the end of the currently running segment, when they will be overwritten by the stored program values.
- 3. In 'Reset' the programmer is inactive and the controller behaves as a standard controller, with the setpoint determined by the raise/lower buttons.
- 4. A list of parameters available for a running program is available under the menu PROGRAM RUN.

It is possible to set the program to run at a fixed time and day of the week. See Example 1.6.6.2.

# **1.7.4 To View and Edit A Running Program**

From time to time it may be necessary to make temporary changes to the currently running program, for example, to change the target setpoint or to add time to a segment. The current running program can only be edited under the following conditions:-

- The program must be put into **'Hold'** or **'Reset'**
- Changes to the currently running segment are temporary and apply only to the current run
- Permanent changes should be made in the 'PROGRAM EDIT' pages, see previous section.
- Other programs can be created or edited when another program is running

#### **1.7.4.1 Example: To Change the Target Setpoint or Time**

Place the program in **'Hold'**. Then:-

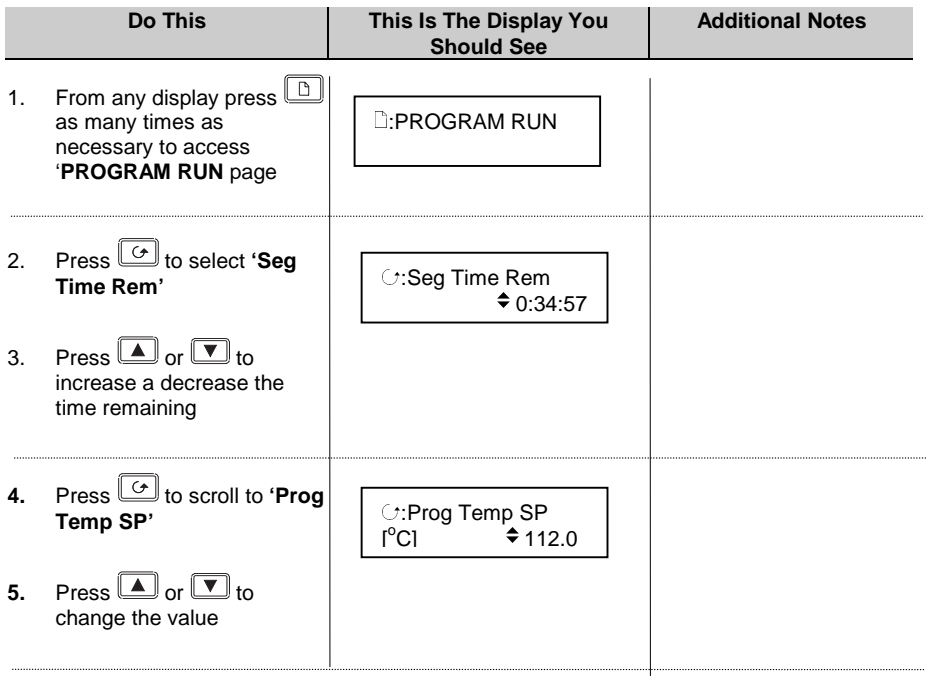

**Now place the programmer in Run**

#### **1.7.5 Programmer Run Parameters**

This table lists all the parameters which are available when a program is running.

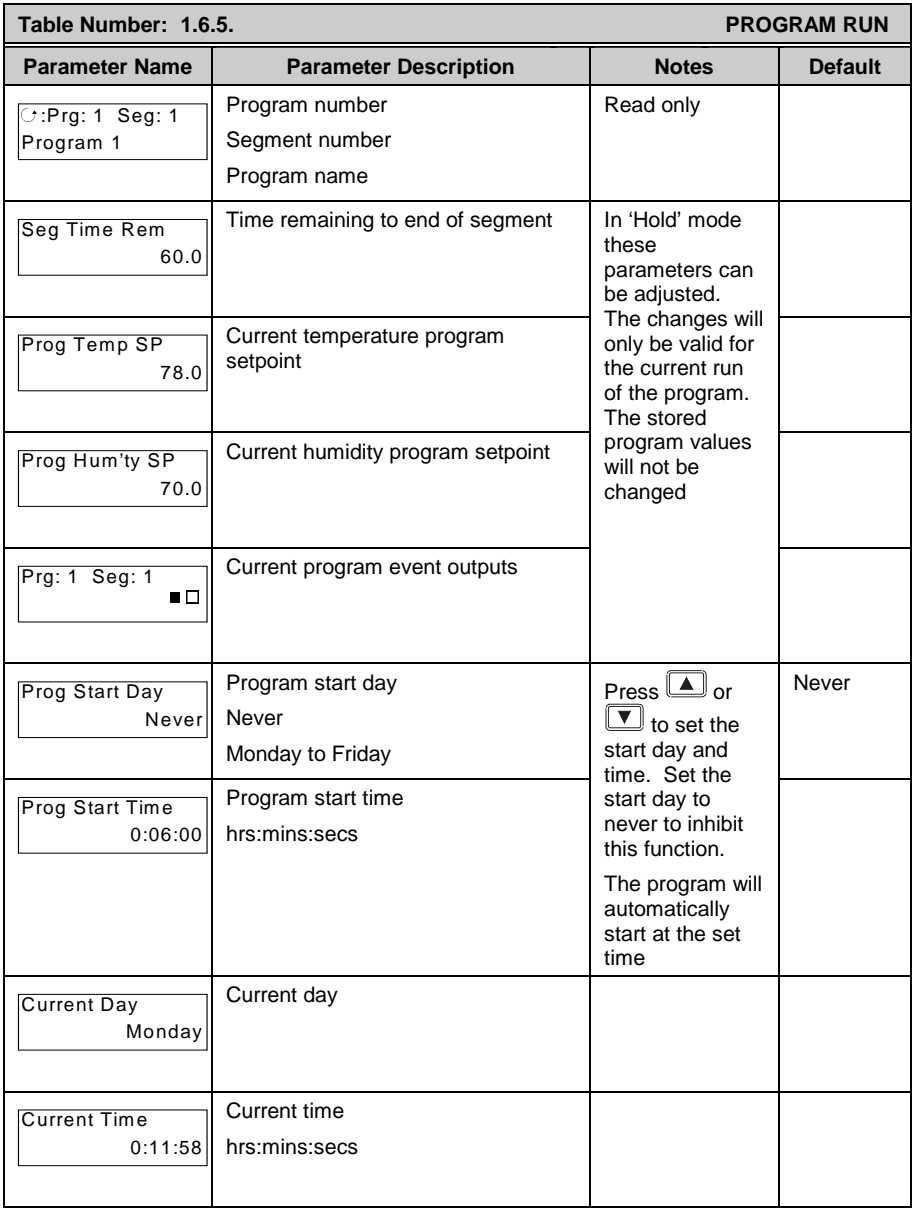

#### **1.7.5.1 Example: To Set Program Start Day and Start Time**

With the programmer in **Reset**:-

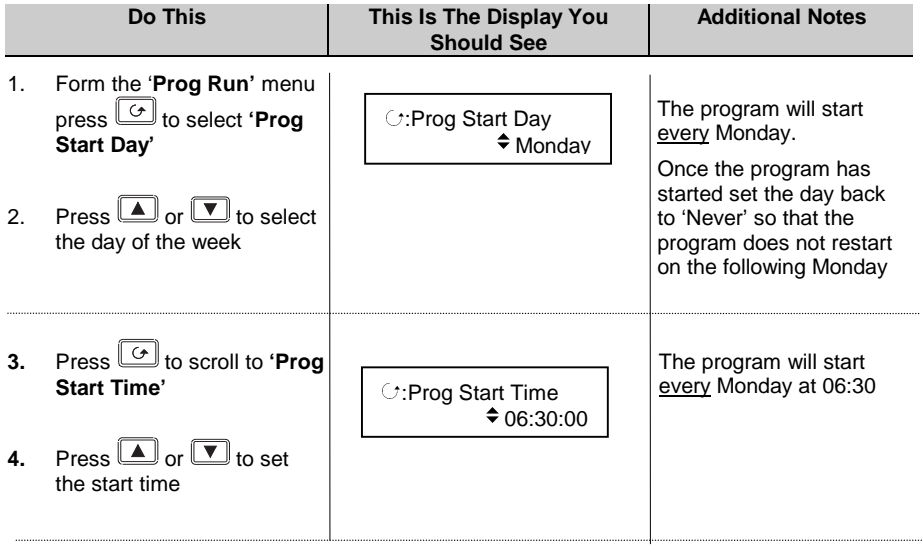

# **1.8 AUTOTUNE**

In most cases it will only be necessary to carry out the Autotune procedure when commissioning your controller.

A full description of tuning is given in the Engineering Handbook.

The description below shows how to adjust the parameters for autotuning a loop.

### **1.8.1 To Autotune the Temperature Loop**

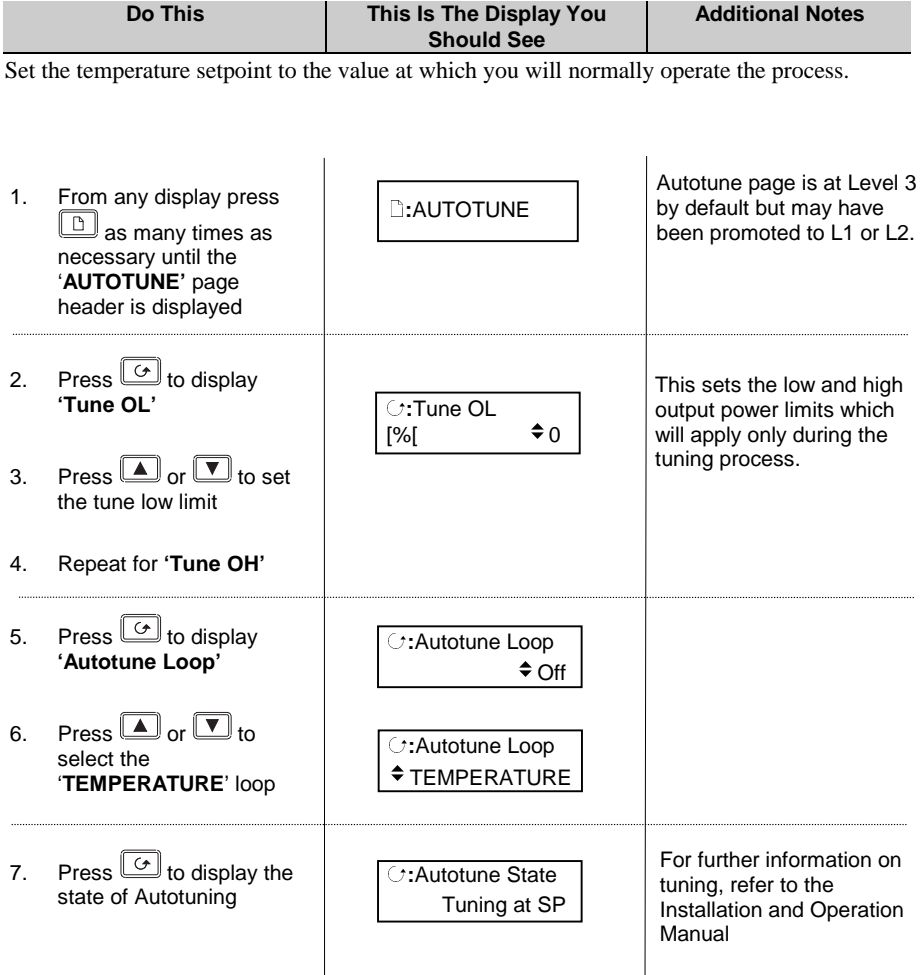

# **1.9 CONFIGURATION EXAMPLE**

The example given here shows how to re-configure the sensor input type. This is typical of the type of parameter which may need to be changed on site and is used to illustrate the principle of configuration.

#### **WARNING**

**Configuration level gives access to a wide range of parameters which match the controller to the process. Incorrect configuration could result in damage to the process being controlled and/or personal injury. It is the responsibility of the person commissioning the process to ensure that the configuration is correct.**

### **1.9.1 To Configure The Temperature Input Type**

To change thermocouple, RTD or process input type:-

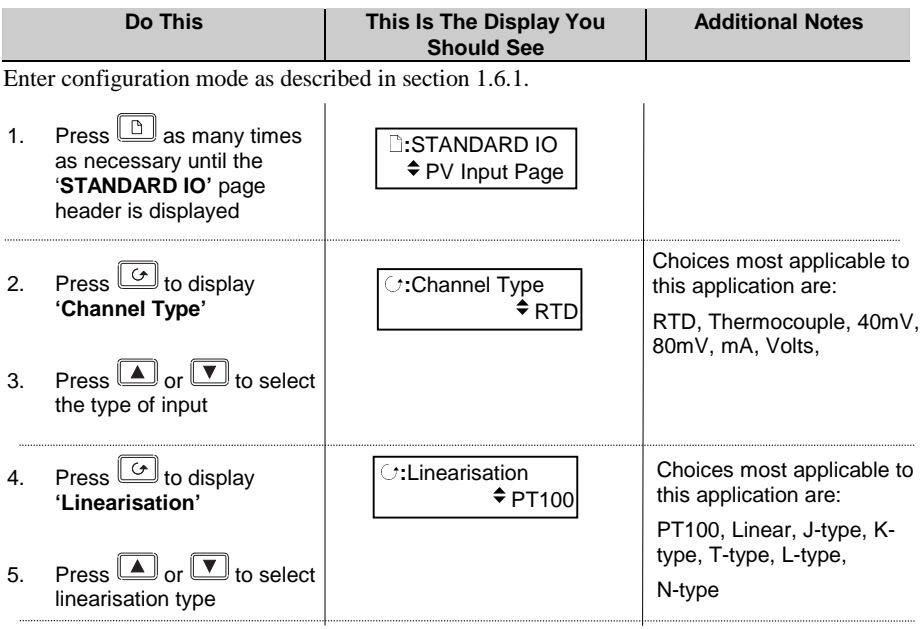

Further parameters are available in the same way. Refer to the Engineering Handbook for further details

# **1.10 ORDERING CODE**

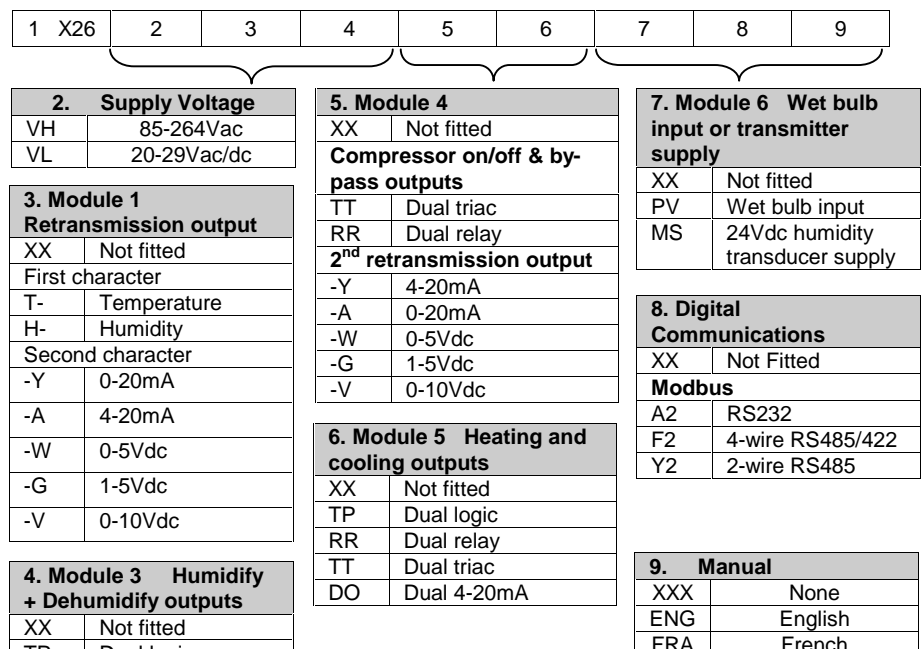

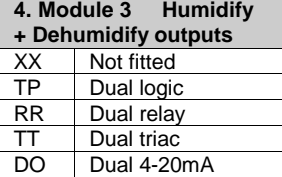

 $\overline{\phantom{a}}$ 

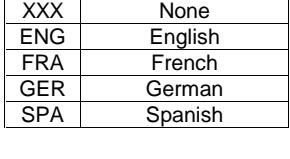

### **Configuration (Optional)**

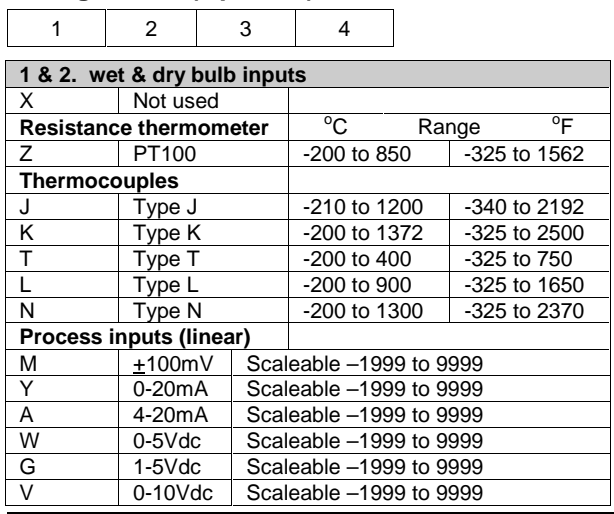

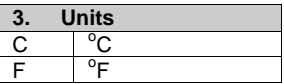

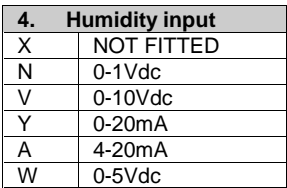